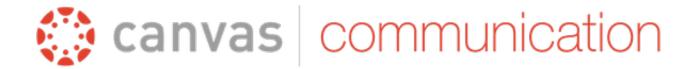

## Greetings all,

In this week's Canvas Communication, I wanted to inform you all of some changes coming to both Canvas, and how we log in to Canvas. Dave Hoyt and his team have been working extensively with Instructure during our Canvas rollout, and they have implemented to the way that we will log in to Canvas. Starting on Monday (4/25/16), you will no longer have to log into Cougarweb and Canvas separately. Moving forward, logging in to Cougarweb will act as log in for both. Once you have logged in to Cougarweb, simply navigate to your "Faculty" tab, click on the "Canvas" link, and then you will be taken to your Canvas Dashboard.

Many of you have asked about the availability of Canvas training sessions during the summer. Jennifer Summerville recently sent an email detailing May training sessions, and I have confirmed that there will be sessions hosted during the summer. Dates and times have not yet been set, but as soon as they are, I will notify you all.

Additionally, you may have noticed that your Canvas navigation bar gained some new tabs this week. Web Services has been working tirelessly to implement applications that can enhance your Canvas experience! More info on these changes can be found below!

I'll be back next week with another update on our progress with the rollout.

Sincerely,

Mark Garcia

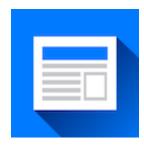

### **Recent News**

A New Way to Log In - Starting on Monday (04/25/16), you will no longer need to log in to Cougarweb and Canvas separately. With the update, you will now log in to Canvas in the following manner:

- 1. Log in to Cougarweb.
- 2. Navigate to the **Faculty** tab in Cougarweb.
- 3. Click on the **Canvas** icon or the link that takes you to the Canvas log in page.
- 4. Rather than being directed to the Canvas log in screen, you will now be taken directly to your Canvas dashboard.

**New Canvas Apps** - Web Services have updated some of the applications that you can utilize with your Canvas courses.

<u>Cengage Learning MindLinks/MindTap</u> - Allows you to further develop courses with assignments and activities that are dynamic and tailored specifically for your students.

McGraw Hill Campus - You can now integrated digital assets from McGraw Hill into your course.

<u>Khan Academy</u> - Pull from hundreds of videos and tutorials in your discipline to further enhance your students' understanding on a particular topic.

**TEDEd** - Draw from over 100,000 different TED Talk videos and Lessons to engage your students and get them excited about learning.

<u>ProctorU</u> - The majority of our students can take exams in class, with your proctoring, or at our testing centers, with assigned proctors. However, if for some reason, there is a student who cannot make it to campus, Collin uses ProctorU as its official online remote online proctor option. This is a very specific option, and any faculty interested in using it should first contact the eLC.

For more information regarding updates to Canvas, visit the Collin College Canvas information page, or log into Cougarweb and navigate to your Faculty tab, and click on Canvas @ Inside Collin Website in the Canvas section.

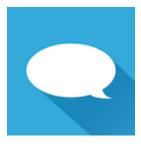

# **Faculty Are Loving Canvas**

"I rebuilt. I didn't copy and paste. It was very intuitive. It gave me the chance to go through all the content. Overall, this process enabled me to reflect on my teaching methods. This was an added benefit I didn't expect!" - Kelly Martin, professor of English

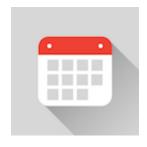

## **Upcoming Events**

**Bb Cleanup Workshops** - The issue of course shell size is something that will affect faculty and students whether we stay with our current LMS or move to another. As a result, the eLC is scheduling a series of "Bb Clean Up Workshops" for the month of April. These will be 2-hour sessions that will have multiple eLC staff available to assist faculty in making sure their course sizes are as efficient and effective as possible. Learn More or Register

Introduction to Building in Canvas - In this session, eLC staff will assist you in the beginning process of building your course in the Canvas LMS. The focus will be on building one module (and the content that should go in a module) and why the module structure is important in Canvas. Be prepared to bring any content and ideas with you so that you can leave with a first module already created! Modules is the follow-up session. Syllabus, Menu, Landing Page - Basic Structure Modules - Explanation and Overview Common elements in modules and how to upload. Learn More or Register

**Canvas Feature Workshops** - The eLC provides a rotating number of different workshops, each that focuses on unique aspects of course design using the Canvas LMS. <u>Learn More or Register</u>

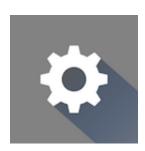

# **Upcoming Canvas Features**

Canvas Release Notes (04/23/16) - An upcoming Canvas update has a variety of user level and admin level updates. The user updates include a new placement for the Logout button, event wrapping the calendar, and a way to view deactivated students (inactive enrollments) in a course. Read the Release Notes

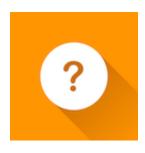

### **Additional Resources**

Canvas Resources - An online repository has been constructed complete with recent news, upcoming Canvas related events, instructional guides, and much more!

Learn More

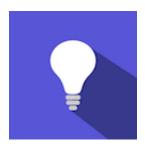

# **Canvas Tips!**

**Uploading Videos** - Did you know that you can upload videos to Canvas without them taking up any of your storage space? You can do so by uploading the video using the rich text editor. Simply create a new Assignment, Quiz, or Discussion and then follow the instructions in the linked tutorial. Read Tutorial

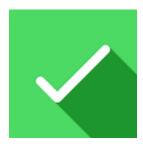

### Make Canvas Even Better!

**New Features!** - Did you know that Canvas adds features to their LMS every three weeks? While you are playing in your Canvas sandbox, think about things that you want to do with Canvas, and make a note of these items. Then head over to the <u>Canvas</u> <u>Community</u>, and see if someone else has already requested some of your features, or if there are tutorials that will help you bring these features to fruition.

If someone hasn't suggested the feature you want and the feature doesn't exist, you can suggest it, and then Canvas will open it up to voting. Requests that get enough votes will be prioritized as new features that will be issued in a future update to Canvas.

### **Logging in to Canvas Community**

- 1. Make sure you are logged into Canvas through Cougarweb.
- 2. Navigate to the Canvas Community page
- 3. On the Canvas Community page, click on **Log in** in the upper right corner
- 4. If you are taken to a page stating that you could not be logged in automatically, then choose to log in via **collin.instructure.com** from the drop down menu that appears.

#### **CURRENT VOTING ALERT**

Google Slides - A request has been made to allow students to collaborate, in Canvas, using Google Slides. This feature would allow Instructors to assign team based presentations, generate a group presentation document, and then it would allow the students to work on that presentation in Canvas, while the instructor monitors their progress. You can vote on this feature here.

Attachments to Inbox from External Email - Did you know that while Canvas Inbox allows you to forward your email to an external account that if you answer the email from the external account and add an attachment, that will not show up in Canvas Inbox? You can vote on this feature here.